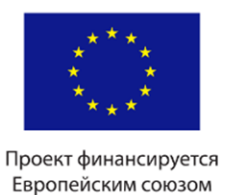

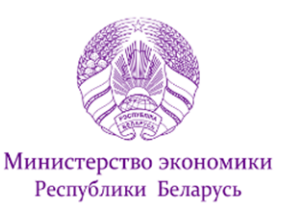

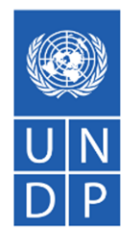

# РУКОВОДСТВО ПОЛЬЗОВАТЕЛЯ САЙТА КОНКУРСА

### **WWW.PROSPRING.BY**

#### для участников конкурса инициатив

#### Оглавление

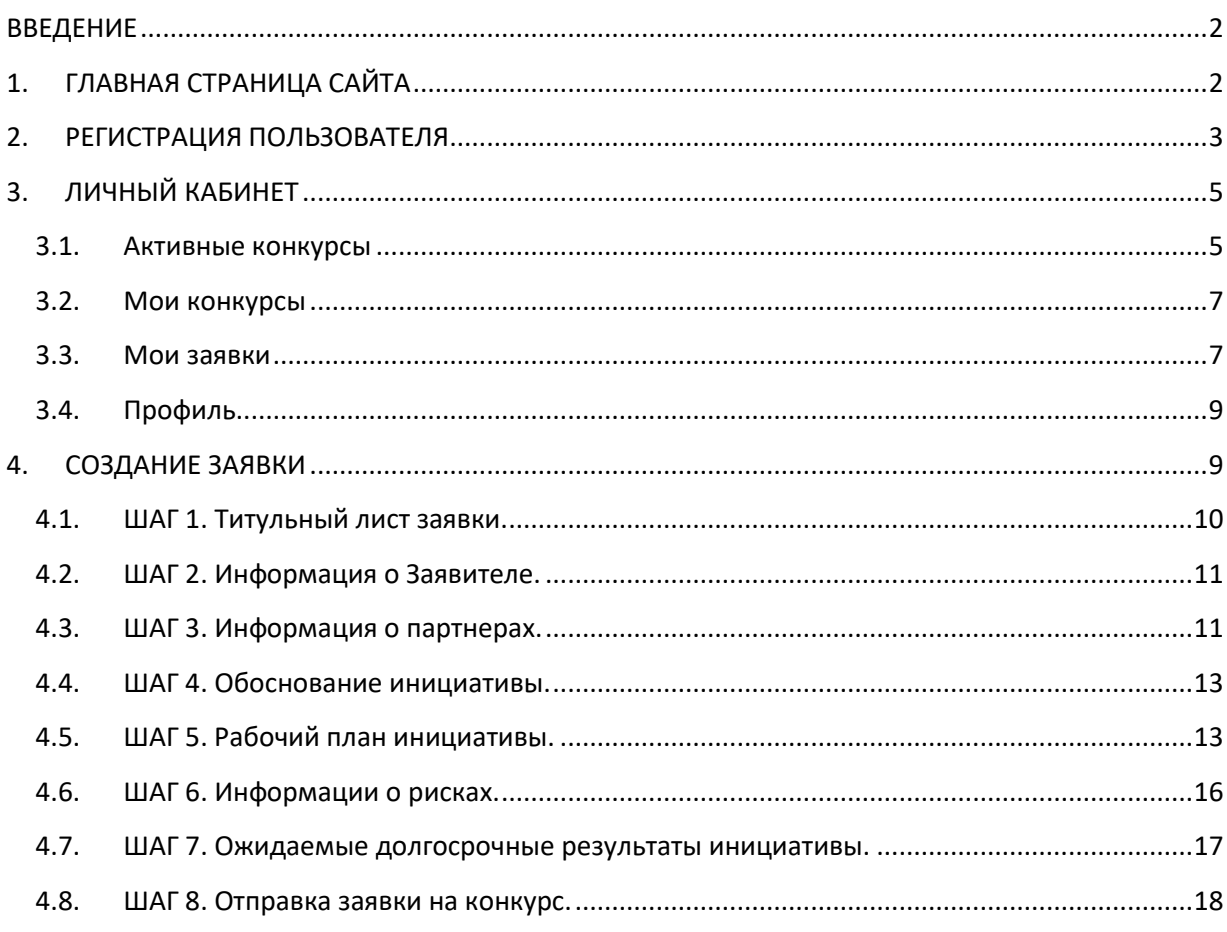

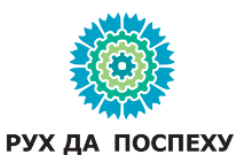

Проект Европейского союза и Программы развития ООН «Поддержка экономического развития на местном уровне в Республике Беларусь»

# <span id="page-1-0"></span>ВВЕДЕНИЕ

Сайт [www.prospring.by](http://www.prospring.by/) предназначен для организации и проведения конкурсов инициатив в рамках проекта «Поддержка экономического развития на местном уровне в Республике Беларусь», который финансируется Европейским союзом и реализуется Программой развития ООН в Беларуси в партнерстве с Министерством экономики Республики Беларусь.

Настоящее руководство знакомит с содержанием сайта и включает инструкцию по заполнению заявки.

*! Для корректной работы сайта рекомендуется использовать браузеры Google Chrome или Mozilla Firefox*

# <span id="page-1-1"></span>1. ГЛАВНАЯ СТРАНИЦА САЙТА

Главная страница сайта содержит общую информацию об открытых конкурсах. В верхней части страницы располагаются ссылки **«Логин» и «Регистрация».**

В перечне конкурсов содержится информация о времени начала и окончания подачи заявок, располагаются активные ссылки (кнопки) с информацией о Конкурсе. Зайдя по ссылке **«Посмотреть конкурс**» можно ознакомиться с основными условиями проведения конкурса. Кнопка **«Посмотреть Положение**» дает возможность увидеть прилагаемый документ. Кнопка «**Скачать Положение**» позволяет сохранить файл с документом на своем устройстве.

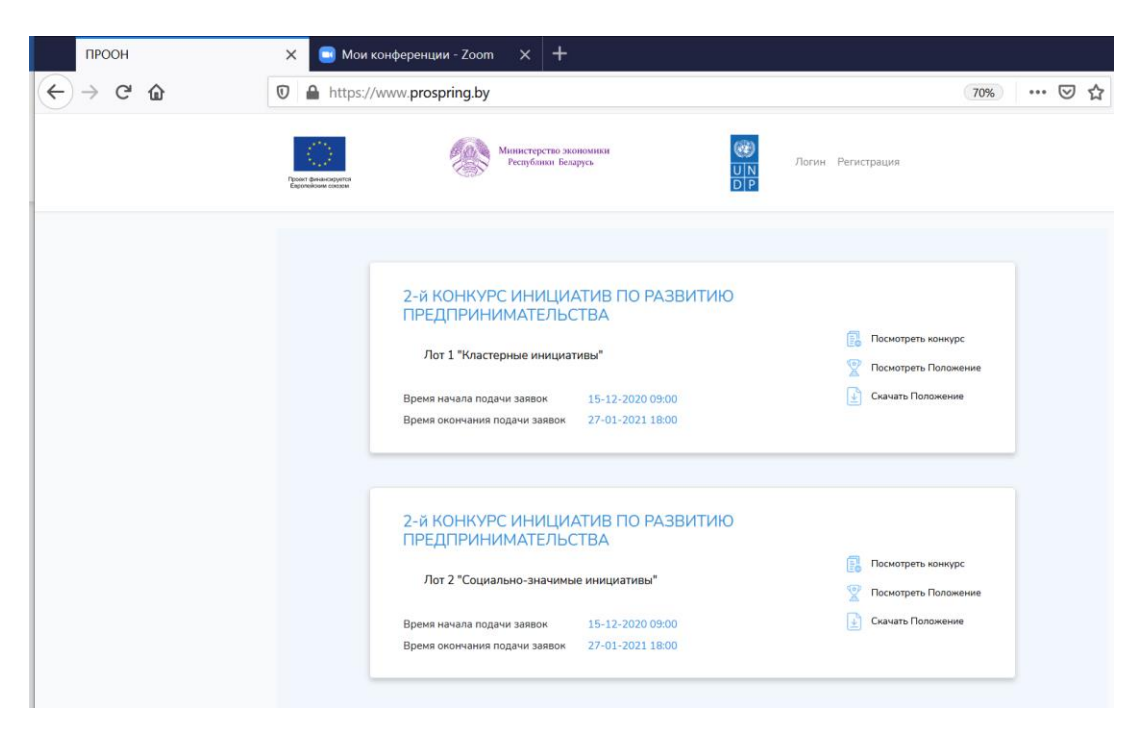

Рис. 1. Главная страница

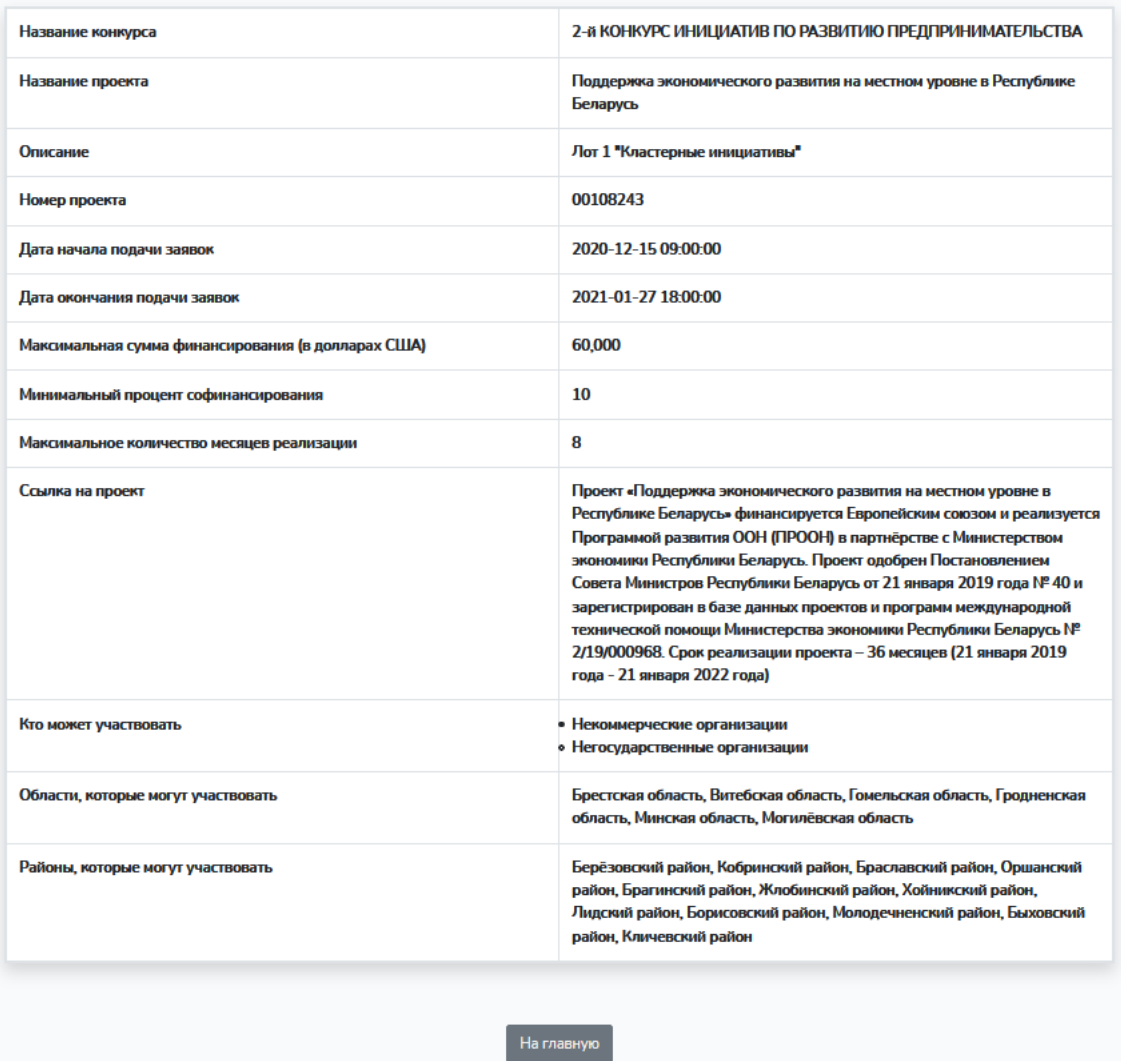

Рис. 2. Ссылка «Посмотреть конкурс»

*! Ознакомиться с условиями конкурса и скачать Положение может в т.ч. незарегистрированный пользователь.*

### <span id="page-2-0"></span>2. РЕГИСТРАЦИЯ ПОЛЬЗОВАТЕЛЯ

Для участия в конкурсе и подачи заявки необходимо зарегистрироваться на сайте в качестве пользователя, зайдя по ссылке «**Регистрация**» на главной странице сайта (вверху справа). В открывшемся окне следует заполнить все предлагаемые поля, нажать на кнопку «**Зарегистрироваться**», после чего система перенаправит на страницу проверки введенного адреса электронной почты.

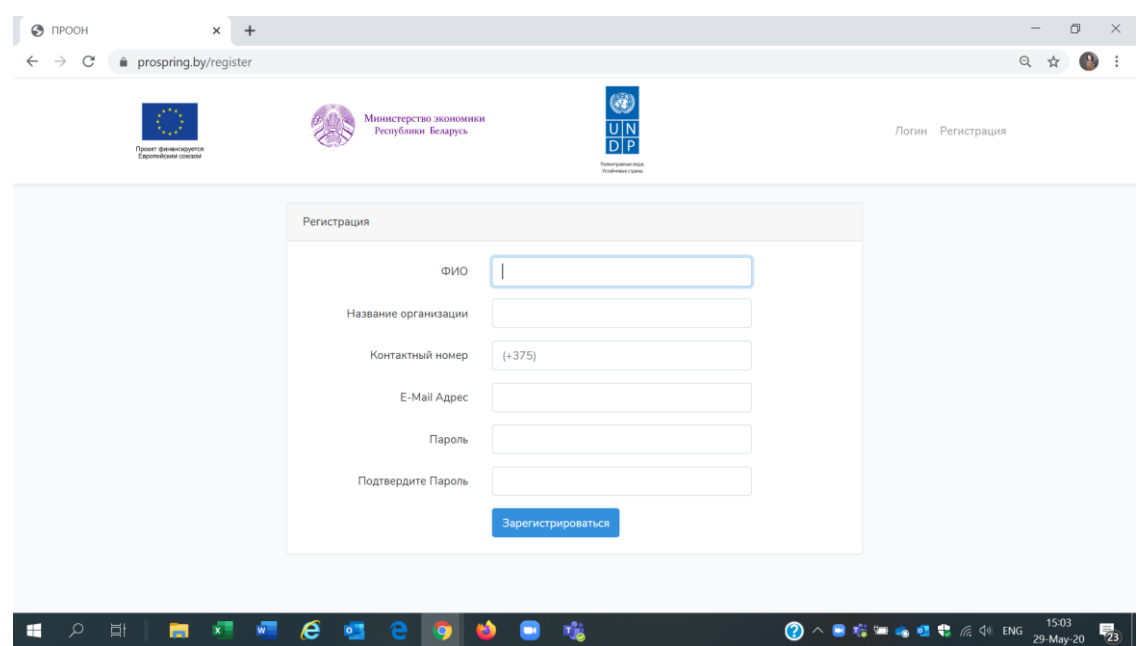

Рис. 3. Окно регистрации

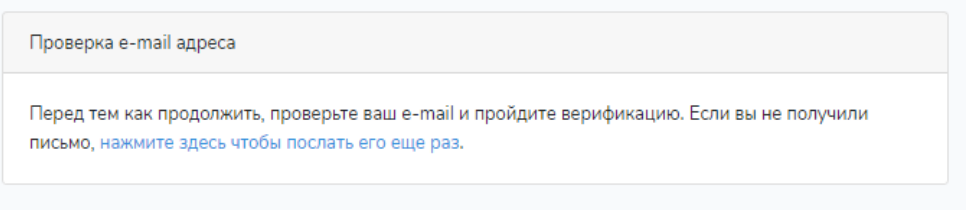

Рис. 4. Сообщение о необходимости верификации

Для прохождения проверки необходимо зайти в указанный при регистрации электронный почтовый ящик, открыть присланное системой сайта письмо и нажать на кнопку подтверждения адреса. После этого откроется страница с сообщением об успешно пройденной проверке и возможности перейти в личный кабинет.

> Проверка e-mail прошла успешно! Вы можете перейти в личный кабинет.

Рис. 5. Сообщение об успешной проверке email

*! Внесенные при регистрации email-адрес и пароль понадобятся в случае повторного входа в систему.*

# <span id="page-4-0"></span>3. ЛИЧНЫЙ КАБИНЕТ

Страница «**Личный кабинет**» содержит информацию о пользователе, конкурсах, заявках, предоставляет возможность создать заявку и сохранить внесенную информацию. Пользователю доступно меню из четырех пунктов (вкладок): «**Активные конкурсы**», «**Мои конкурсы**», «**Мои заявки**», «**Профиль**». Зайти на соответствующую вкладку можно через ссылки с их названиями.

Вход в личный кабинет доступен сразу после регистрации в качестве пользователя. Если пользователь вышел из системы (покинул сайт), то повторный вход осуществляется через ссылку «**Логин**», расположенную в верхней части главной станицы сайта. После нажатия на ссылку открывается окно для ввода данных: **email-адреса** и **пароля**, внесенных при регистрации. При условии ввода верного адреса и пароля пользователь получает доступ к странице личного кабинета. Зайти в нее можно по ссылке «**Личный кабинет**».

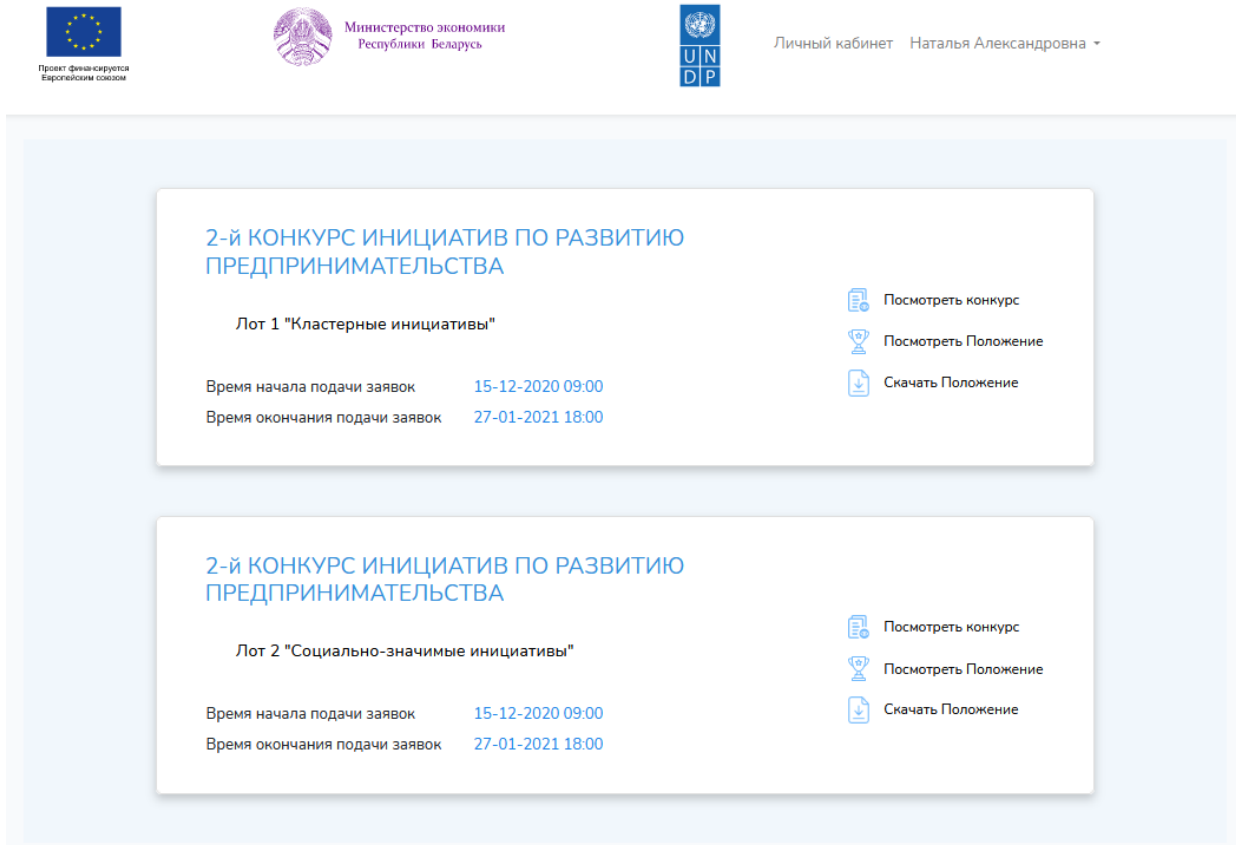

Рис 6. Личный кабинет

### <span id="page-4-1"></span>3.1. Активные конкурсы

На вкладке **«Активные конкурсы»** отображаются все активные на текущий момент конкурсы. В каждом из них есть доступ к ссылке **«Подать заявку»**, зайдя по которой можно приступить к заполнению заявки на участие в конкурсе. По нажатию на кнопку с названием конкурса можно ознакомиться с условиями участия. Находящиеся на странице кнопки **«Посмотреть Положение»** и **«Скачать Положение»** позволяют увидеть и при необходимости сохранить документ.

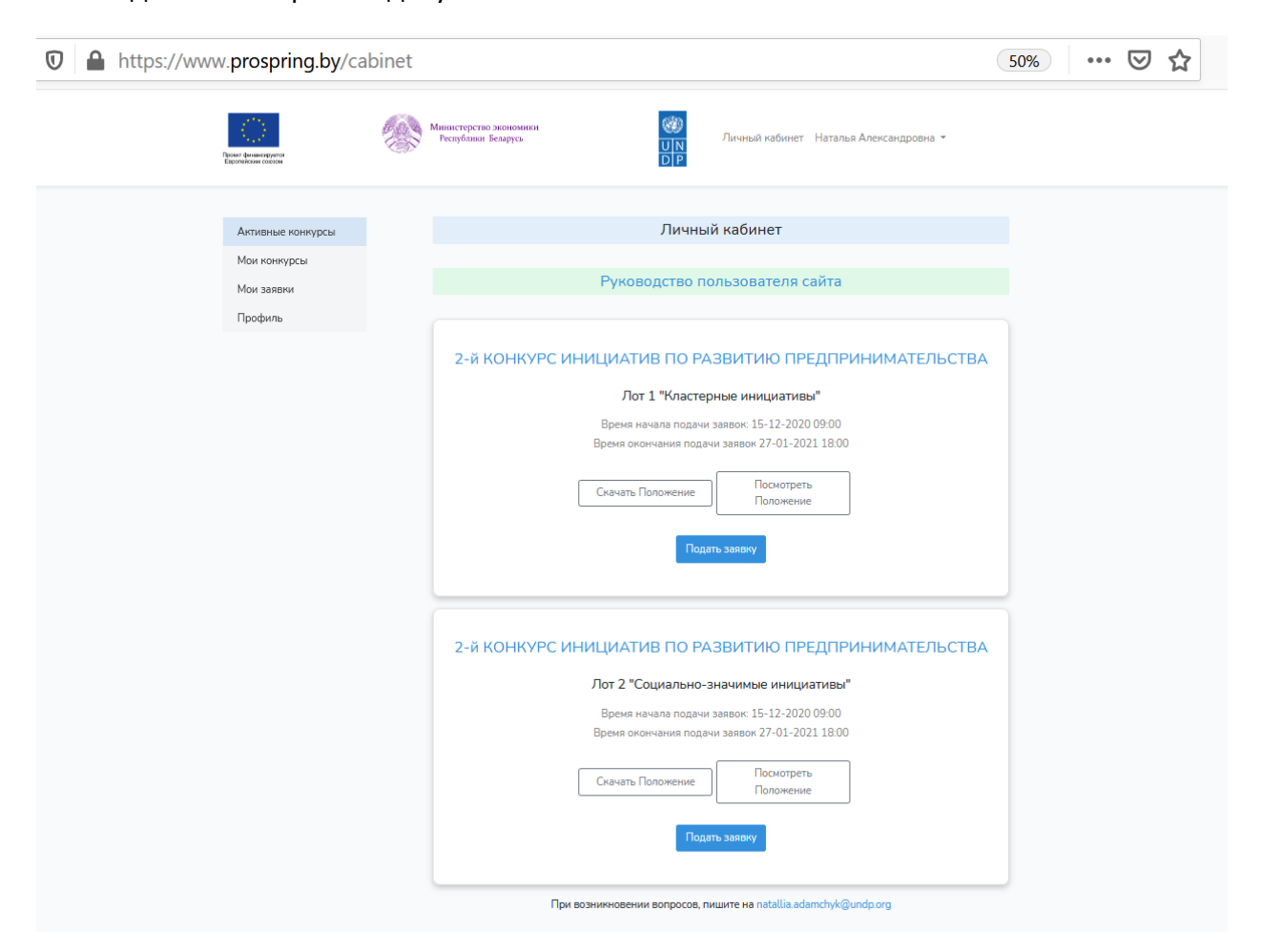

Рис 7. Личный кабинет – Активные конкурсы

# <span id="page-6-0"></span>3.2. Мои конкурсы

Вкладка **«Мои конкурсы»** содержит информацию о конкурсах, для участия в которых пользователь подал заявку.

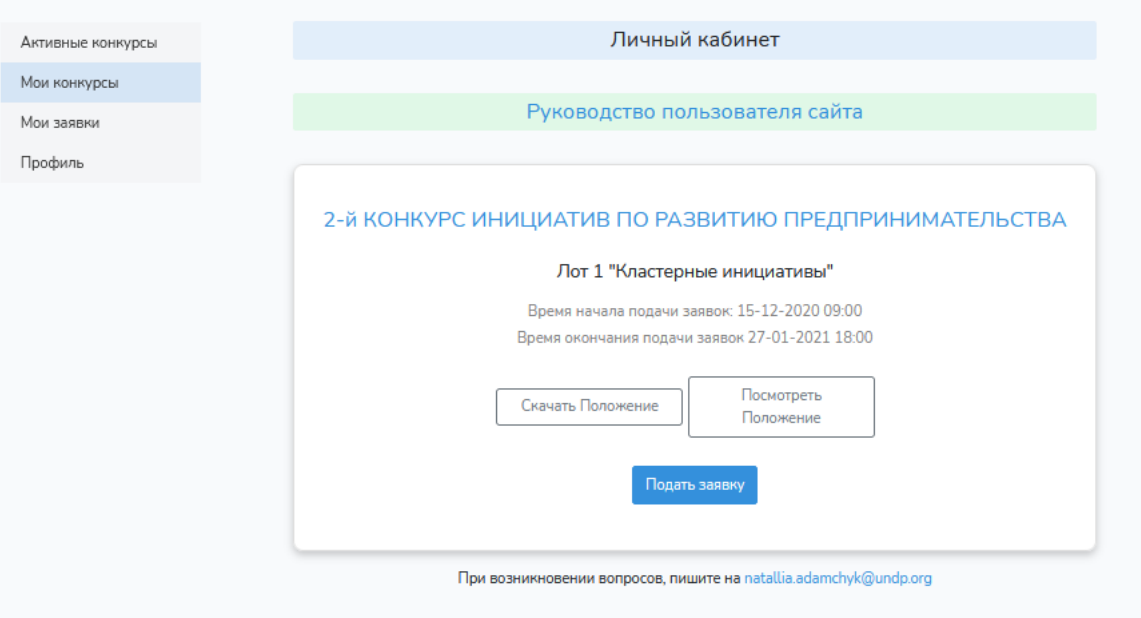

*! Пользователь может подать больше одной заявки на каждый конкурс.* 

#### Рис 8. Личный кабинет – Мои конкурсы

#### <span id="page-6-1"></span>3.3. Мои заявки

На вкладке «**Мои заявки**» отображается список/перечень заявок, заполненных пользователем. Заявку можно посмотреть, нажав на ссылку с названием. При необходимости заявку можно отредактировать или удалить. Для этого нужно воспользоваться кнопками «**Редактироват**ь» или «**Удалить**».

*! В случае удаления заявки появится диалоговое окно, подтверждающее действие, и заявка будет удалена без возможности восстановления.*

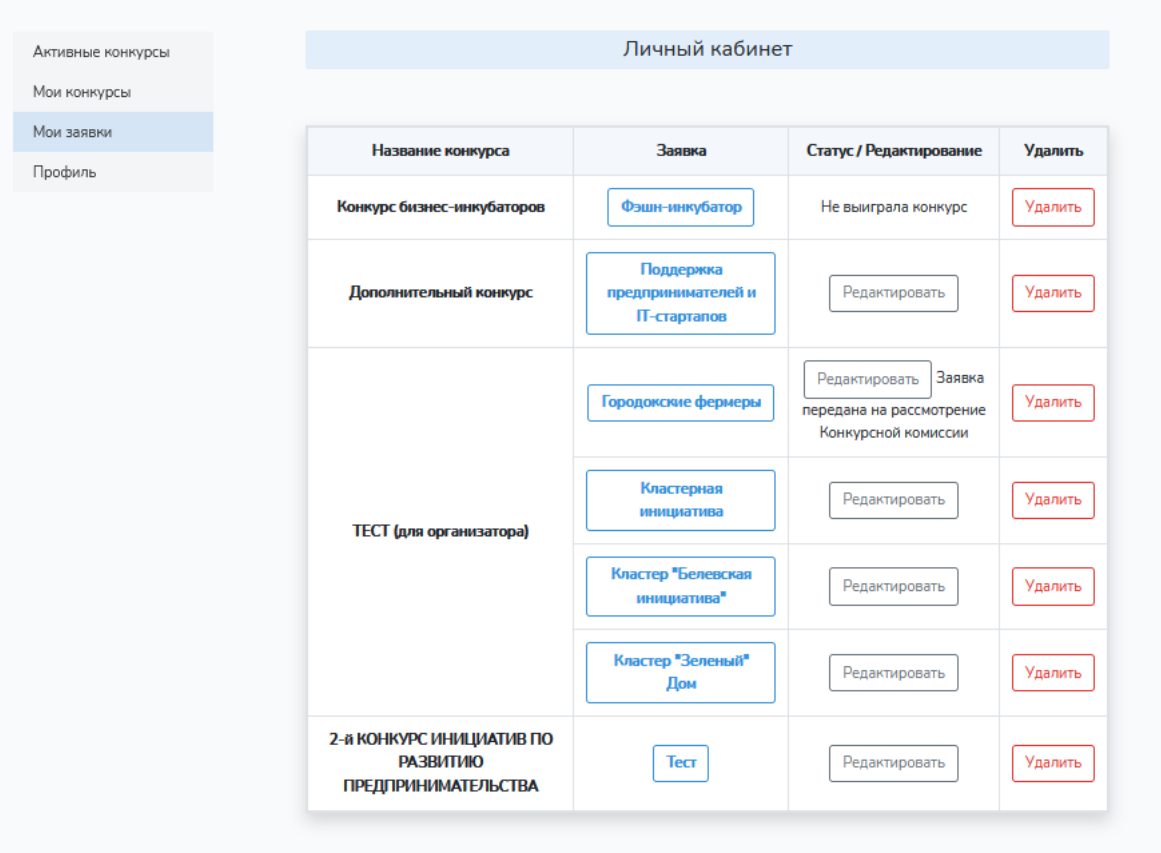

Рис. 9. Страница «Мои заявки»

Зайдя по ссылке для просмотра заявки, пользователь получает возможность скачать заявку и размещенные приложения в формате PDF. Кнопка для скачивания «**PDF файл**» есть вверху первой, а также внизу последней страницы просмотра заявки.

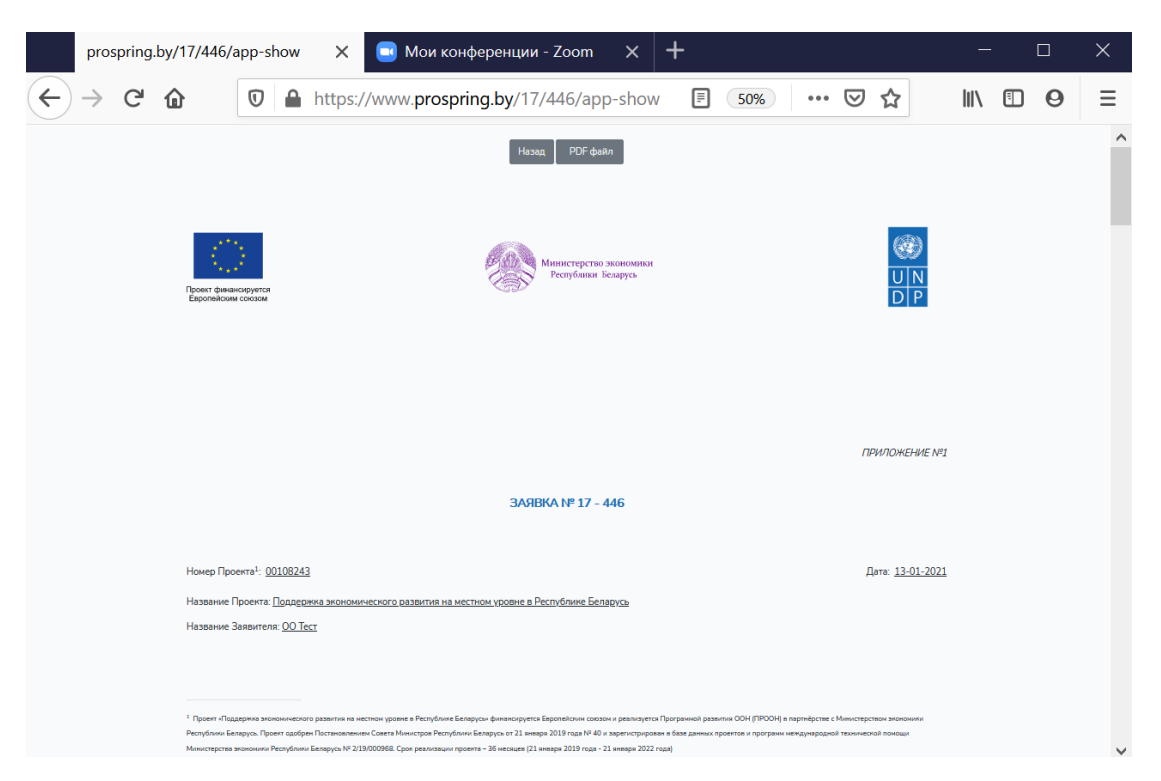

Рис. 10. Просмотр заявки

# <span id="page-8-0"></span>3.4. Профиль

На вкладке «**Профиль**» доступны данные, которые были введены при регистрации на сайте. По нажатию на кнопку «**Редактировать**» пользователь может отредактировать внесенные данные (кроме email-адреса) и сохранить изменения, нажав кнопку «**Сохранить**».

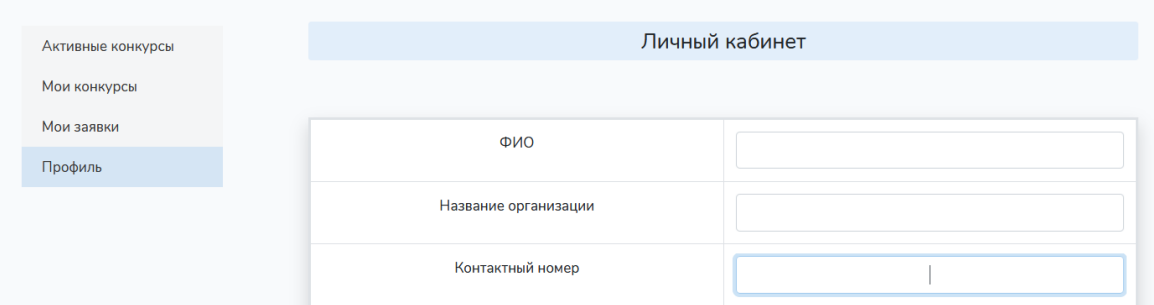

Рис. 11. Профиль

# <span id="page-8-1"></span>4. СОЗДАНИЕ ЗАЯВКИ

Приступить к формированию заявки можно на страницах **«Активные конкурсы»** или **«Мои конкурсы»** (в личном кабинете пользователя), зайдя по ссылке **«Подать заявку»**.

Заполнение заявки включает в себя 8 шагов. После заполнения ШАГА 1 становится доступным перемещение ко всем последующим шагам. Переход осуществляется при нажатии на кнопку «**Сохранить**» или «**Вперед**» внизу заполненной страницы или с использованием навигационного меню в верхней части страницы.

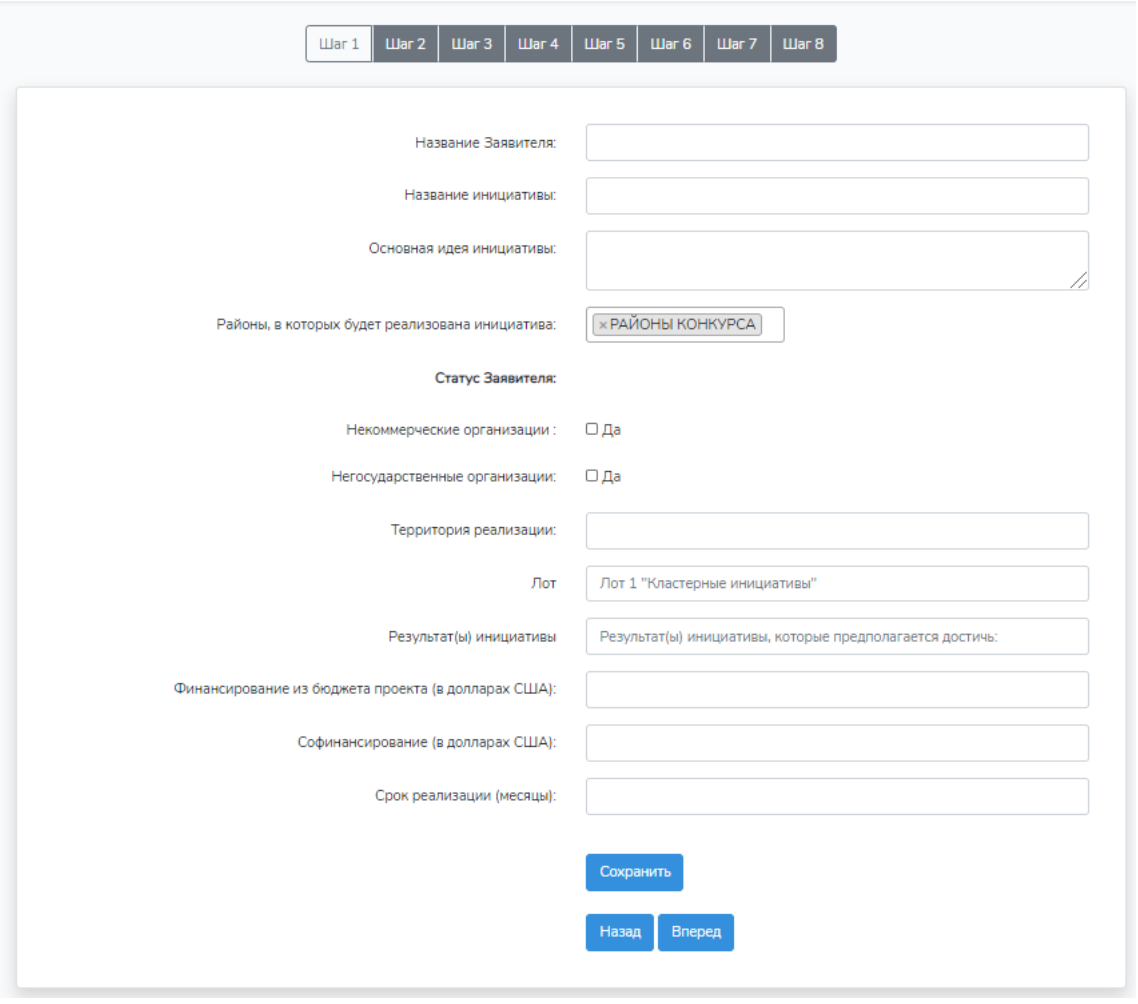

Рис. 12. Создание заявки. Шаг 1.

После заполнения первого шага все оставшиеся шаги можно заполнять и редактировать в любом порядке. Заявка будет отображаться в списке **«Мои заявки»** в личном кабинете. Вернуться к ее созданию и редактированию можно в любое время.

*! Для сохранения внесенной информации следует нажимать на кнопку «Сохранить».*

*! Отдельные поля для ввода информации содержат ограничение по количеству вводимых символов. При превышении необходимого размера текста система не сможет его принять. В таком случае текст необходимо будет сократить.*

*! Все поля Заявки должны быть заполнены. В противном случае система не позволит идти дальше.* 

### <span id="page-9-0"></span>4.1. ШАГ 1. Титульный лист заявки.

Начальная страница для заполнения заявки содержит поля для внесения общей информации об инициативе (название инициативы; название заявителя; основная идея инициативы; пилотный район, в котором будет реализована инициатива (выбирается из выпадающего меню); территория реализации; статус заявителя; указание лота; результат(-ы) инициативы; сумма финансирования из бюджета проекта; сумма софинансирования; срок реализации (количество месяцев).

*! При выставлении отметок о статусе заявителя в предлагаемом списке нужно указывать все необходимые варианты (например, для НКО отметить 2 пункта: «Некоммерческие организации» и «Негосударственные организации»).*

*! Суммы вносятся цифрами без пробелов.*

# <span id="page-10-0"></span>4.2. ШАГ 2. Информация о Заявителе.

НА ШАГЕ 2 требуется внесение информации о заявителе с указанием полного названия организации; сайта (при наличии); юридического и почтового адреса; данных руководителя организации; данных контактного лица; УНП организации; данных о банковском счете; суммы софинансирования, предоставляемой заявителем.

*! При отсутствии сайта заявителя можно внести другие варианты имеющейся информации об организации (например, внести ссылку на страницу в социальных сетях).*

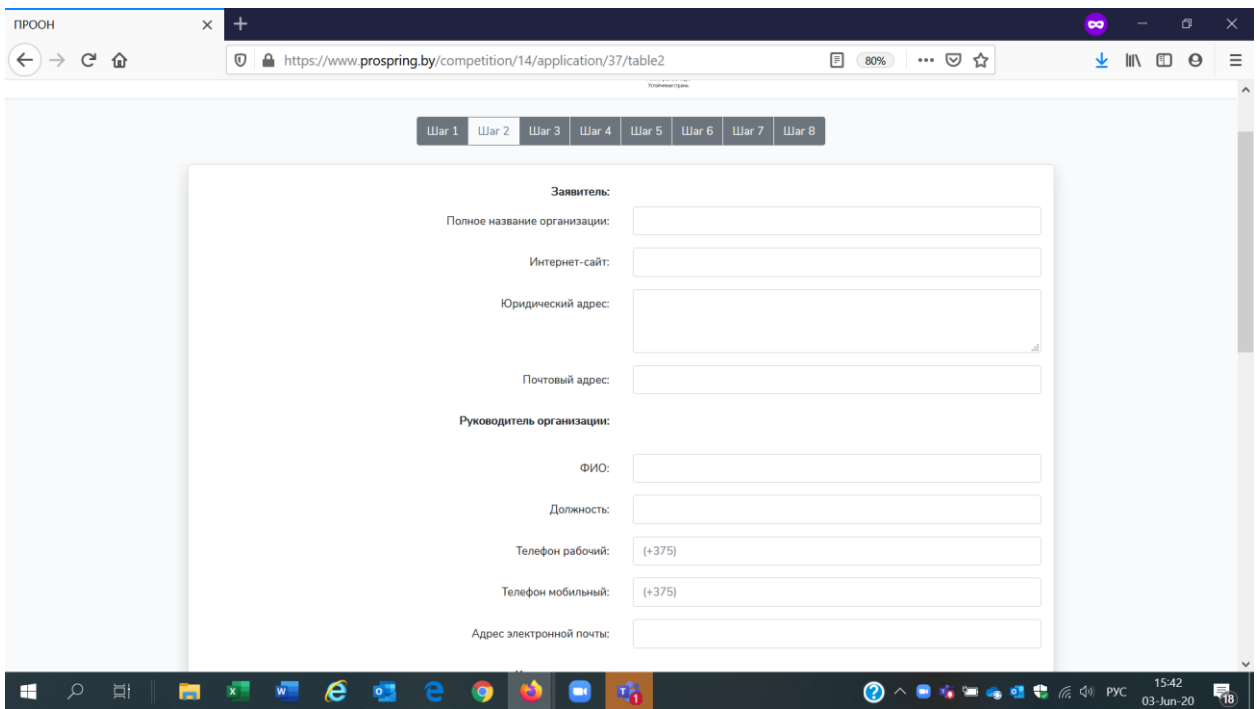

Рис. 13. Создание заявки. Шаг 2.

### <span id="page-10-1"></span>4.3. ШАГ 3. Информация о партнерах.

Информация на ШАГЕ 3 заполняется в случае наличия хотя бы одного партнера. Для этого необходимо поставить в строке «**Есть ли партнеры?»** знак  $\boxed{\checkmark}$  и перейти к внесению данных в появившемся окне. После заполнения и сохранения информации откроется доступ к ссылкам «**Редактирование**», «**Удалить**», «**Добавить нового партнера**». С их помощью можно изменять или добавлять информацию при необходимости.

В случае отсутствия партнеров данный шаг можно не заполнять и перейти к следующему.

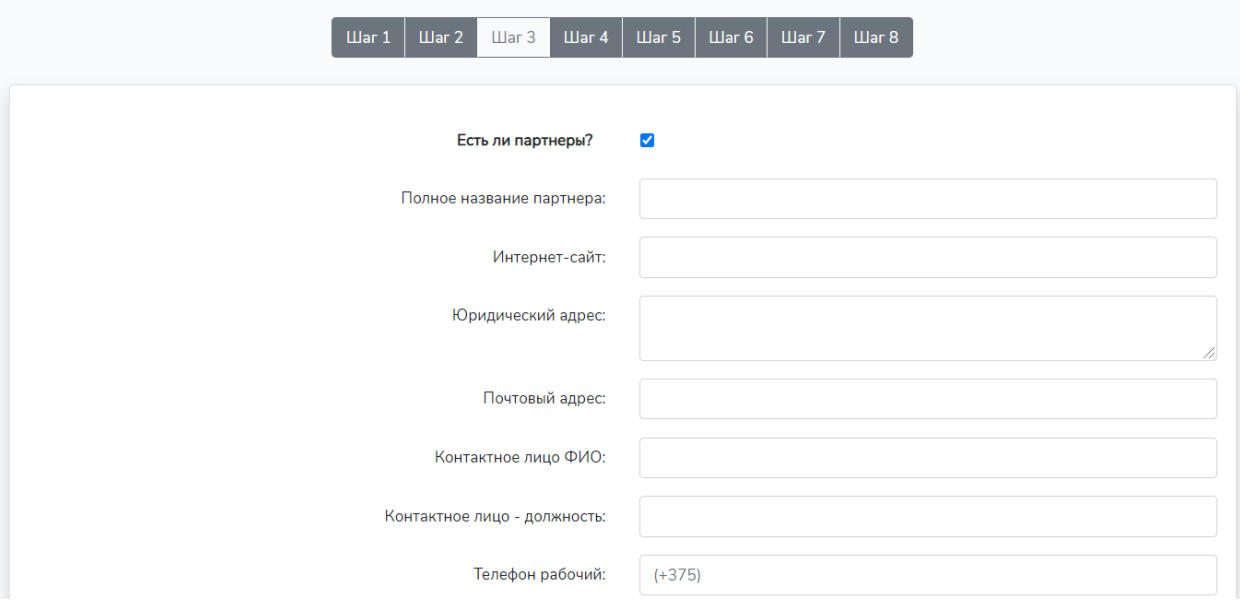

Рис. 14. Шаг 3.

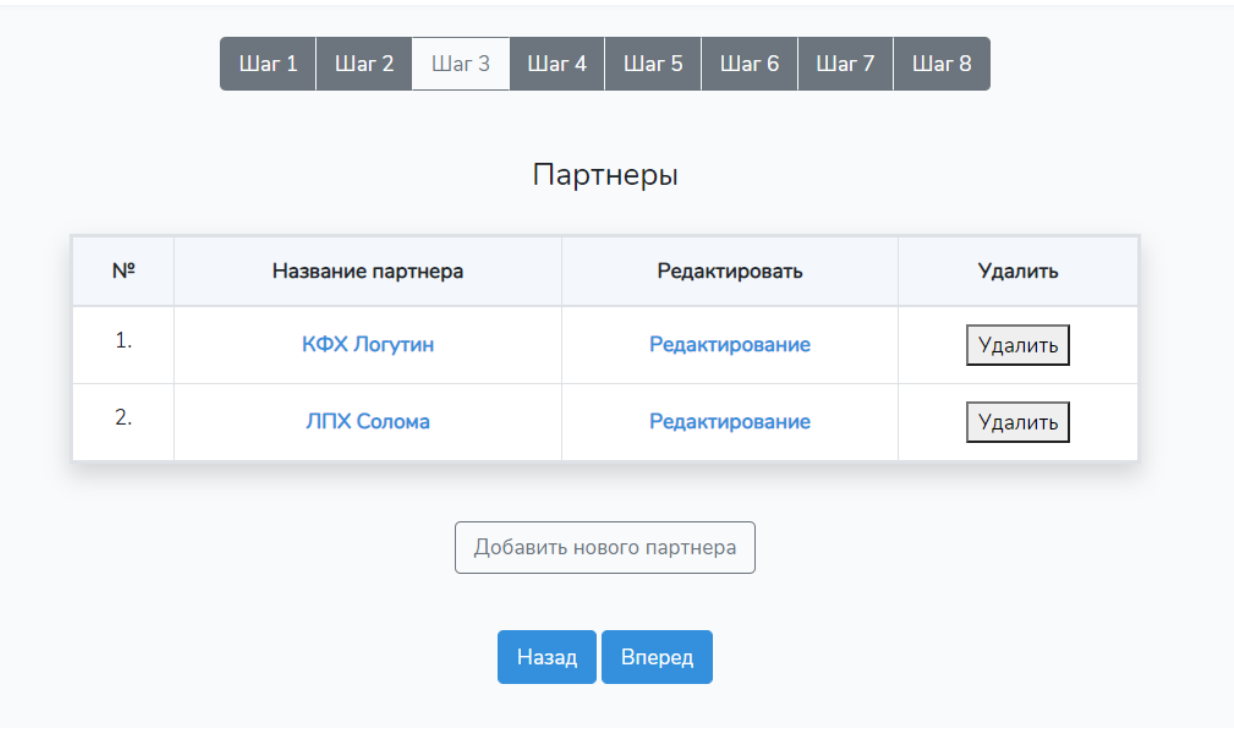

Рис. 15. Список партнеров

### <span id="page-12-0"></span>4.4. ШАГ 4. Обоснование инициативы.

На ШАГЕ 4 вносится информация об идее и основном результате (результатах) инициативы; основных потребностях и проблемах, на решение которых направлена инициатива; потенциале заявителя и его опыте, способствующих достижению поставленных задач; данные о целевых группах инициативы с разбивкой по полу и возрасту.

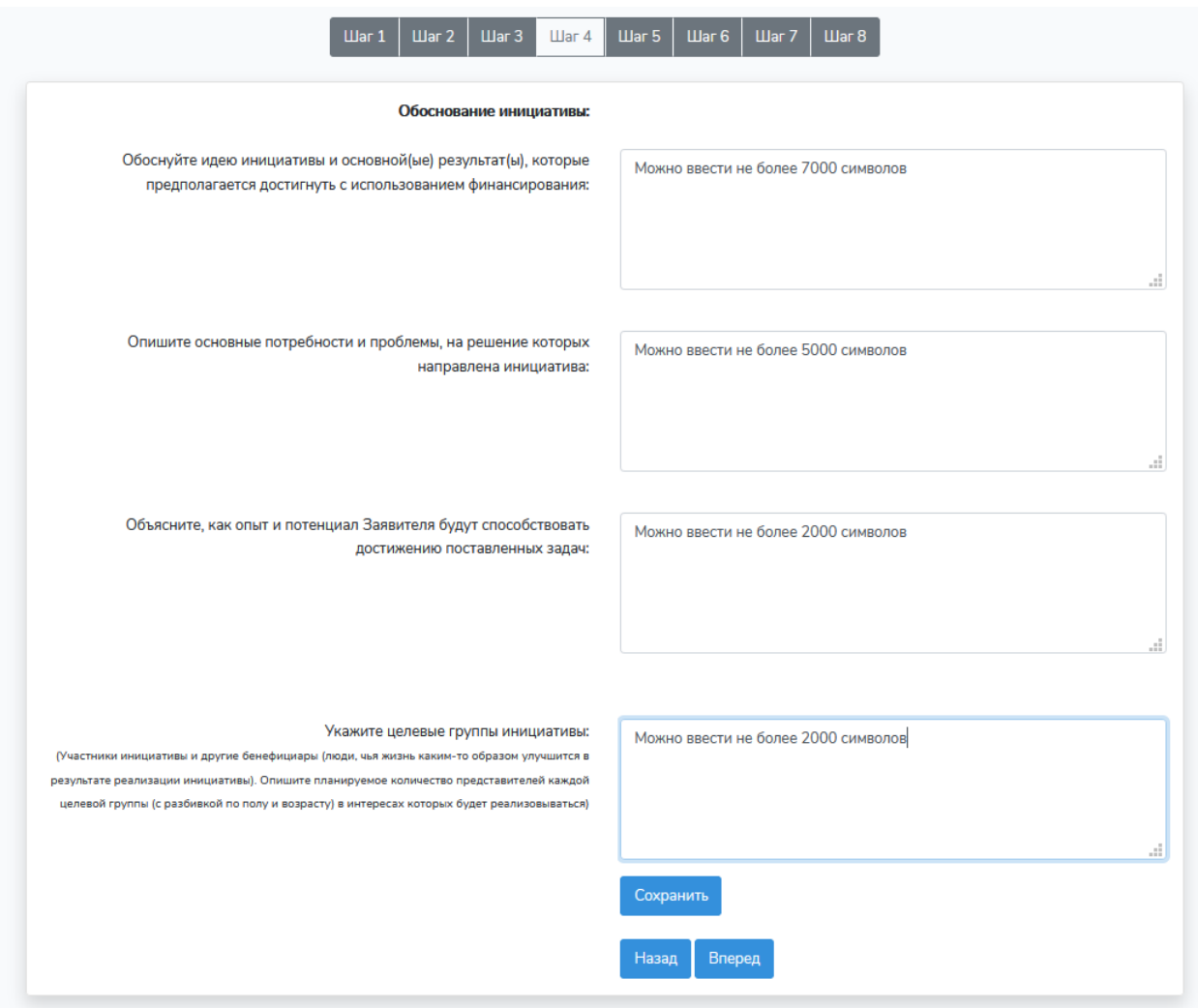

Рис. 16. Шаг 4. Обоснование инициативы

### <span id="page-12-1"></span>4.5. ШАГ 5. Рабочий план инициативы.

На ШАГЕ 5 вносится рабочий план инициативы: задачи, результаты, мероприятия. Управление этой страницей осуществляется с помощью кнопок: «**Добавить**», «**Изменить**», «**Сохранить изменения**», «**Удалить**».

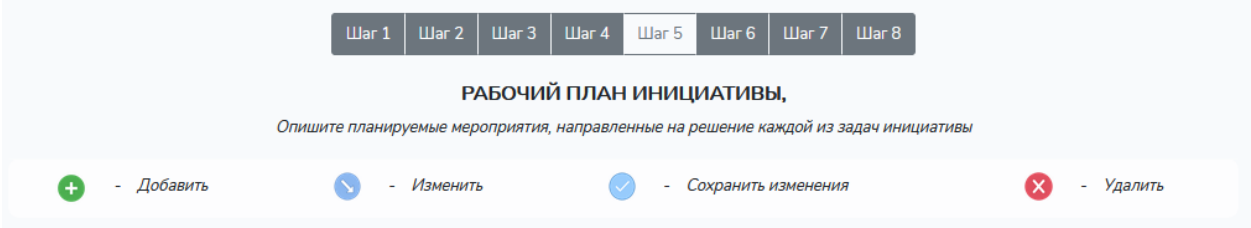

Рис. 17. Кнопки управления

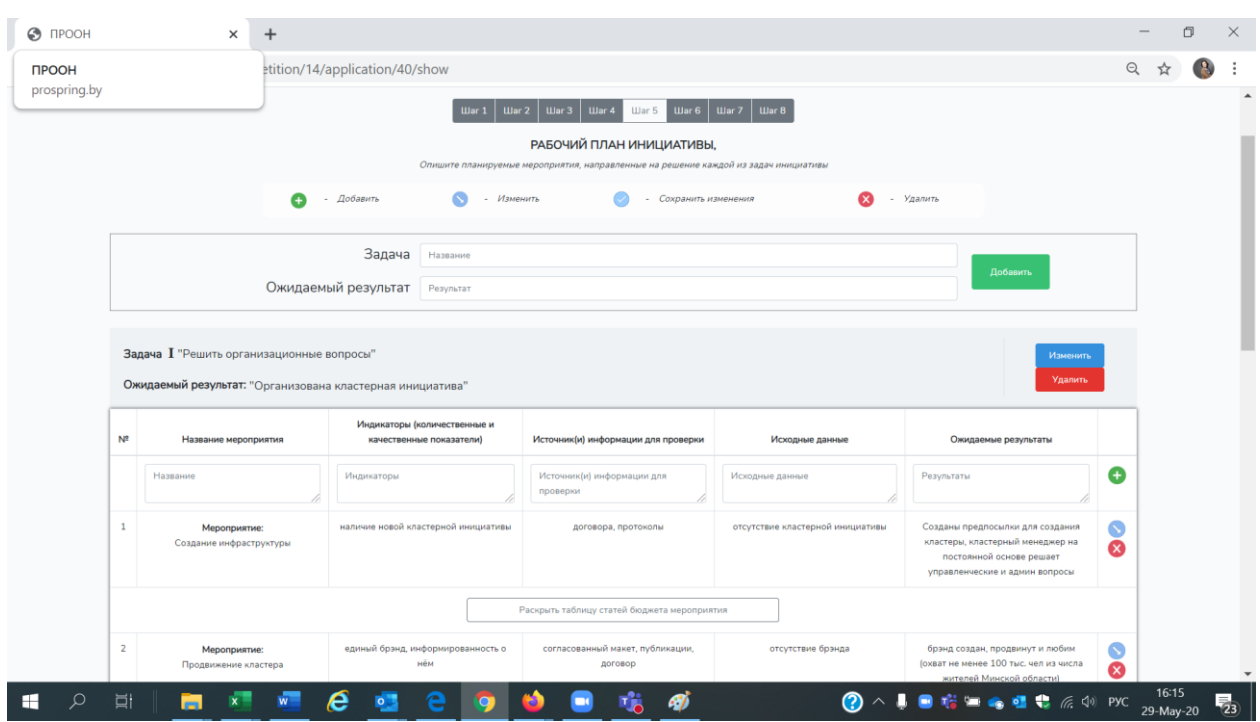

Рис. 18. Шаг 5. Рабочий план инициативы

В начале шага находится поле для внесения названия задачи и ожидаемого результата. После их заполнения и нажатия на кнопку «**Добавить**» появляется возможность для внесения информации о мероприятиях (название, индикаторы, источники информации для проверки, исходные данные, ожидаемые результаты) и Административных расходах. Редактировать внесенную информацию можно, нажав на кнопку «**Изменить**», после чего следует нажать на кнопку «**Принять**» (для сохранения изменений).

Под заполненным полем мероприятия располагается ссылка «**Раскрыть таблицу бюджета статей мероприятия**». Открыв ее, появляется возможность внести информацию о расходах на мероприятие.

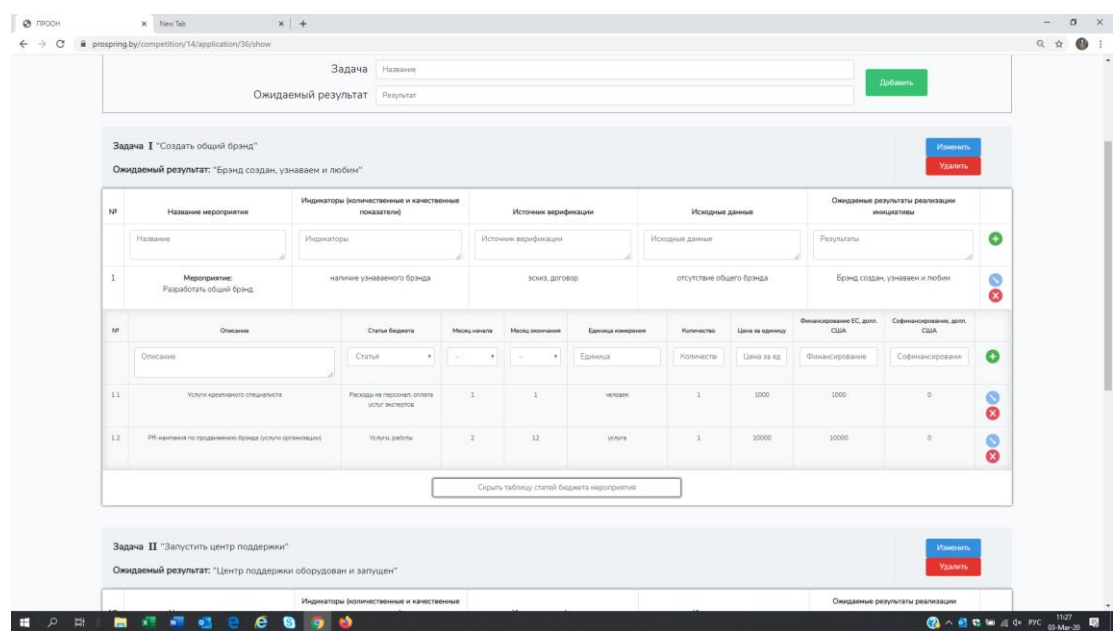

Рис. 19. Шаг 5. Внесение информации о мероприятии

Информация **«Статья бюджета**» выбирается из выпадающего меню с набором стандартных статей расходов.

Информация «**Месяц начала**» и «**Месяц окончания**» мероприятия выбирается в выпадающем меню исходя из сроков реализации мероприятия.

*! Цифра «Месяца окончания» не может быть меньше цифры «Месяца начала», иначе система выдаст сообщение об ошибке.* 

Информация «**Единица измерения**» также выбирается из выпадающего меню, где содержится список стандартных единиц измерения. Если нужная единица не представлена, пользователь может ввести свой вариант.

*! «Количество», умноженное на «Единицу измерения» должно быть равно сумме «Финансирования ЕС» и «Софинансирования» (для каждой статьи расходов), иначе система выдаст сообщение об ошибке.* 

Добавить новые строки для описания мероприятия и статей бюджета можно нажатием на кнопку («**Добавить**»).

Можно добавить сколько угодно Задач и мероприятий.

Поле **«Административные расходы»** является обязательными для любой заявки и заполняется аналогично мероприятиям.

| N <sup>2</sup> | Описание            | Статья бюджета                                                                                                    | Месяц начала             | Месяц окончания    | Единица измерения | Количество   | Цена за единицу | Финансирование ЕС, долл.<br><b>CIUA</b> | Софинансирование, долл.<br><b>CILIA</b> |          |
|----------------|---------------------|----------------------------------------------------------------------------------------------------|--------------------------|--------------------|-------------------|--------------|-----------------|-----------------------------------------|-----------------------------------------|----------|
|                | Описание            | Статья                                                                                                    | $\overline{\phantom{a}}$ | $\sim$<br><b>.</b> | Единица           | Количестви   | Цена за ед      | Финансирование                          | Софинансировани                         | Θ        |
| 3.1            | Кластерный менеджер | Расходы на персонал, оплата<br>услуг экспертов                                                                                                    | $\mathbf{1}$             | 12                 | человек           |              | 11000           | 11000                                   | $\bullet$                               | $\bf{S}$ |
| 3.2            | <b>Eyxrantep</b>    | Расходы на персонал, оплата<br>услуг экспертов                                                                                                    | $\mathbf{1}$             | 12                 | человек           | $\mathbf{A}$ | 8000            | 8000                                    | $\circ$                                 | $\bf{S}$ |
|                |                     | В статьях бюджета введены суммы: финансирование 60000 долл. США, софинансирование 20000 долл. США. Общая сумма 80000 долл. США<br>Введено на Шаге 1: "Финансирование из бюджета проекта: 60000 долл. США, софинансирование: 20000 долл. США." Общая сумма 80000 долл. США |                          |                    |                   |              |                 |                                         |                                         |          |
|                |                     |                                                                                                    |                          |                    | Суммы совпадают.  |              |                 |                                         |                                         |          |

Рис. 20. Шаг 5. Административные расходы

При необходимости отредактировать внесенную информацию следует воспользоваться кнопкой «**Изменить**» , после внесения изменений - «**Сохранить изменения**» . Любое из введенных описаний можно удалить, нажав на кнопку «**Удалить**»

Системой предусмотрена автоматическая проверка сумм. В случае сообщения о несовпадении сумм следует вернуться к нужному шагу, используя навигационное меню вверху страницы, и исправить ошибку.

> В статьях бюджета введены суммы: финансирование 60000 долл. США, софинансирование 20000 долл. США. Общая сумма 80000 долл. США Введено на Шаге 1: "Финансирование из бюджета проекта: 60000 долл. США, софинансирование: 20000 долл. США." Общая сумма 80000 долл. США Суммы совпадают.

> > Рис. 21. Шаг 5. – Проверка сумм.

# <span id="page-15-0"></span>4.6. ШАГ 6. Информации о рисках.

ШАГ 6 требует внесения информации о рисках, возможных при реализации инициативы. Следует указать возможные риски для достижения задач инициативы, степень риска и меры по смягчению, которые будут предприняты.

Поля для заполнения появятся при нажатии на кнопку «**Добавить риск**». Можно добавлять столько полей, сколько потребуется.

*! Риски могут быть финансовые, операционные, социальные, экологические, угроза безопасности и др.* 

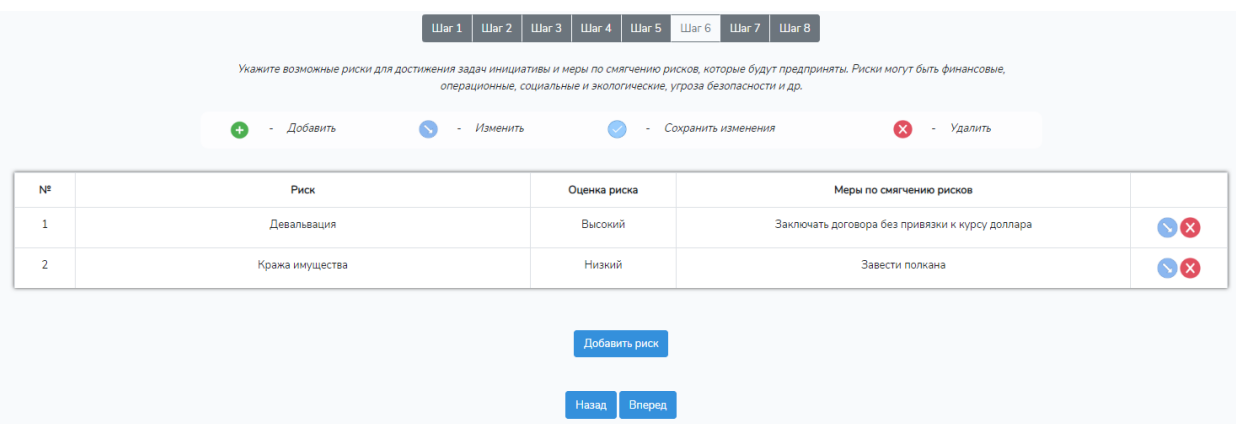

Рис. 22. Шаг 6. Риски

# <span id="page-16-0"></span>4.7. ШАГ 7. Ожидаемые долгосрочные результаты инициативы.

ШАГ 7 включает информацию о планируемых долгосрочных результатах реализации инициативы: ожидаемый экономический, социальный, экологический эффекты, обеспечение устойчивости результатов, описание инновационности мероприятий и/или подходов, предлагаемых в рамках реализации инициативы, ее направленность на решение проблем уязвимых групп населения.

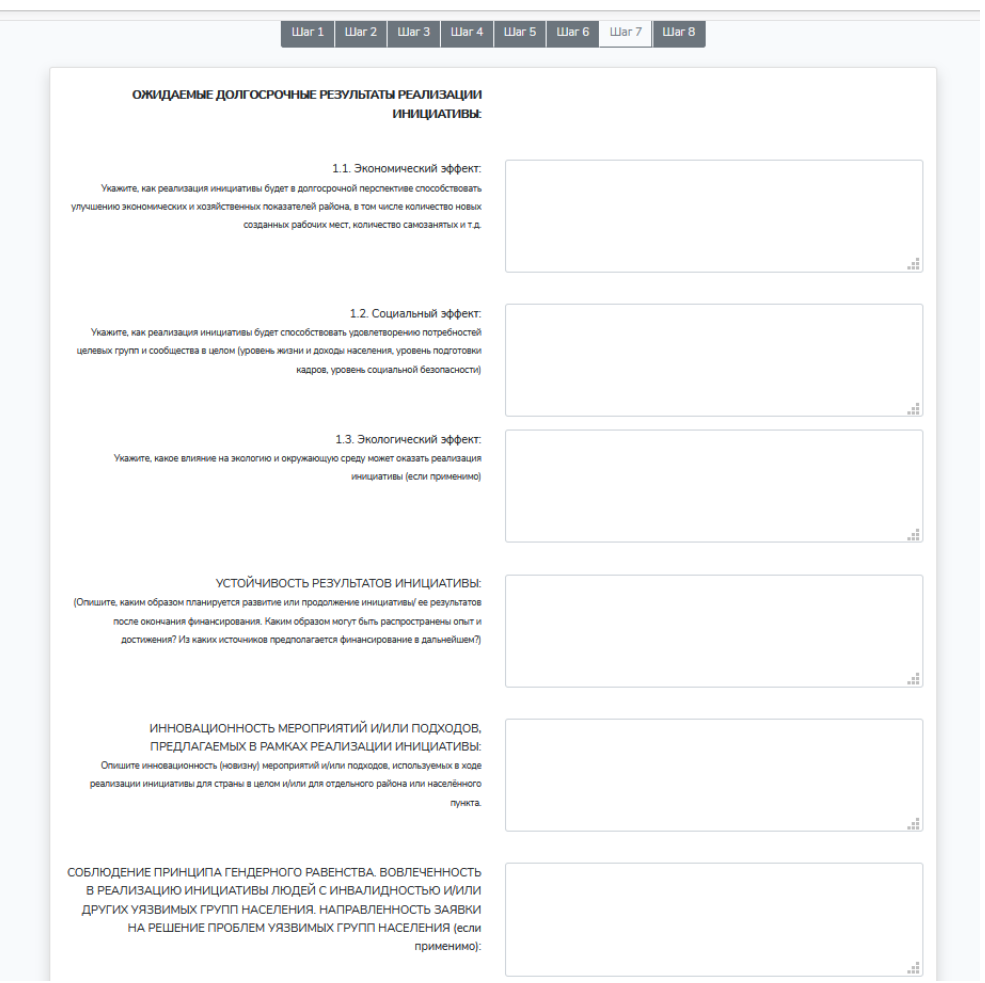

Рис. 23. Шаг 7. Ожидаемые долгосрочные результаты инициативы

# <span id="page-17-0"></span>4.8. ШАГ 8. Отправка заявки на конкурс.

На данном шаге пользователю доступны пункты: «**Проверить заявку**», «**Отправить заявку на конкурс**», «**Обновить PDF файл**» «**Посмотреть PDF заявки**», «**Выбрать файлы PDF приложений**».

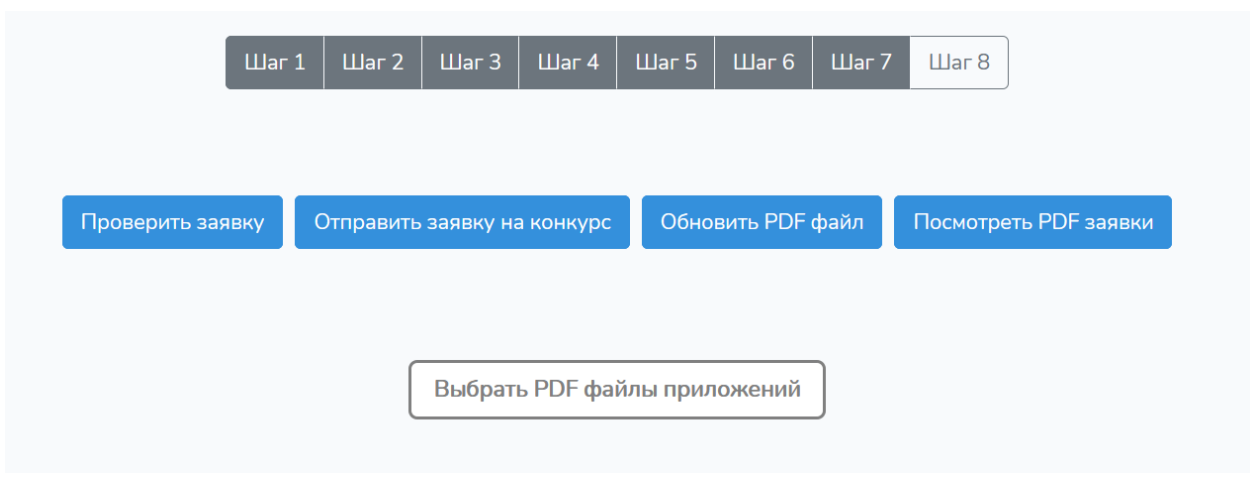

Рис. 24. Шаг 8

По нажатию на кнопку «**Выбрать файлы PDF приложений**» открывается окно выбора файлов, список файлов с названиями и кнопка «**Прикрепить файлы к заявке**», с помощью которой выбранные файлы будут прикреплены к заявке (их можно увидеть в появившемся списке).

Добавить новый файл можно с помощью той же кнопки «Выбрать файлы PDF приложений», удалить – с помощью кнопки «**Удалить прикрепленные файлы**».

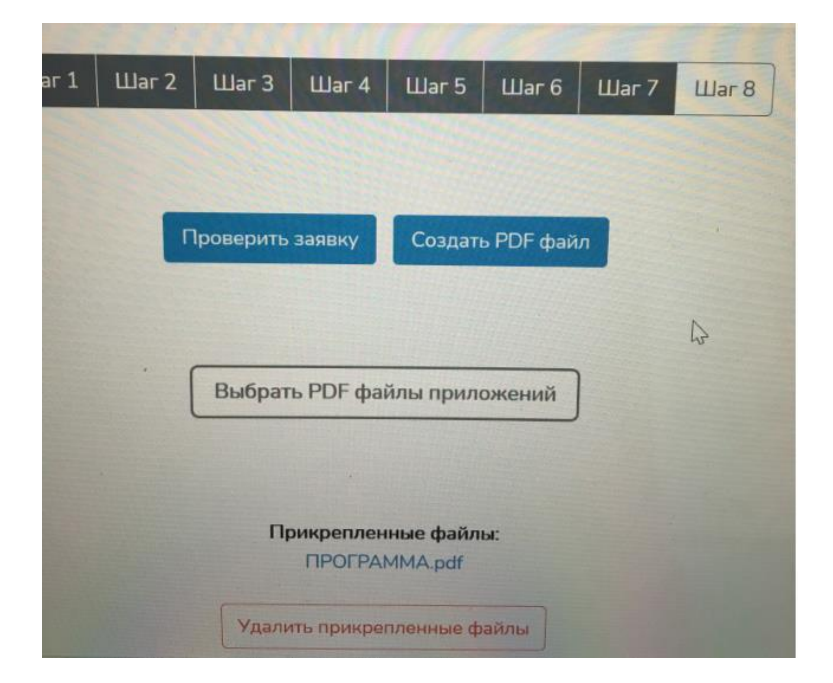

Рис. 25. Файлы приложений

По нажатию на кнопку «**Проверить заявку**» система проверяет заявку на правильность заполнения и выводит на экран сообщения о найденных ошибках в случае их наличия. Пользователь может исправить ошибки и вновь нажать на кнопку «Проверить заявку». В случае успешной проверки отобразится сообщение «**Заявка заполнена**».

*! Если на экране видны только 2 кнопки, как в примере на рис. 25, то следует нажать на значок «обновить», чтобы обновить экран (рис. 26).*

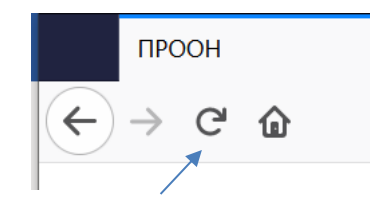

Рис. 26. Обновить экран

По нажатию на кнопку «**Посмотреть PDF заявки**» пользователь может открыть сформированный файл своей заявки.

*! Посмотреть заявку в формате PDF можно в любой момент, даже если она заполнена не до конца или неправильно.* 

По нажатию на кнопку «**Отправить заявку на конкурс**» заявка автоматически отправляется на регистрацию. Пользователь получает на адрес своей электронной почты письмо с приложением: PDF-файл сформированной заявки с **присвоенным номером и датой подачи** (рис.27).

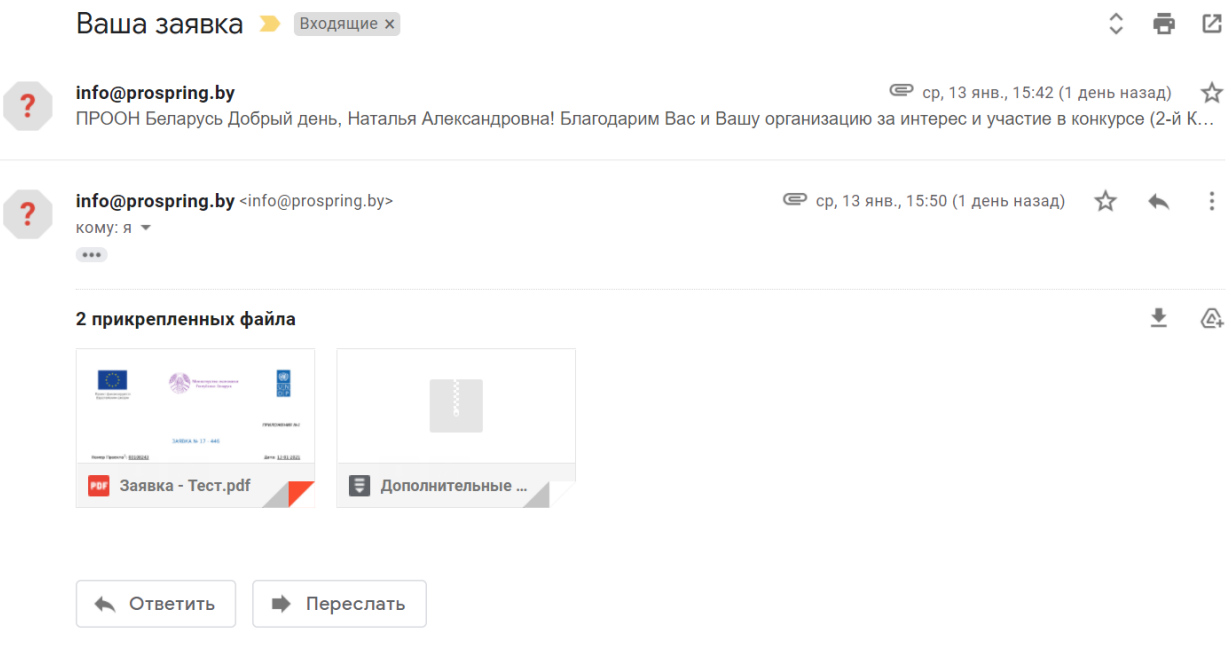

Рис. 27 Сгенерированное на почту письмо

*! До окончания срока подачи заявок на конкурс заявку можно отредактировать, проверить, обновить PDF-файл и отправить новый вариант заявки на конкурс. В системе будет сохранена самая последняя версия заявки.* 

По нажатию на кнопку «**Обновить PDF файл**» PDF-файл заявки будет обновлен. Можно отправлять заявку на конкурс. По нажатию на кнопку «**Отправить заявку на конкурс**» заявка будет обновлена в системе. Пользователь получает на адрес своей электронной почты письмо с приложением: PDF-файл сформированной заявки с **присвоенным номером и датой подачи** (рис.27).

|                                                            | Uar1                                | $\mathbf{H}$ ar 2 | $\Box$ ar 3 | Uar 4                       | <b>War 5</b> | IIIar 6                  | Uar 7 | $_{\text{I\hspace{-.1em}I\hspace{-.1em}I}}$ аг $8$ |  |
|------------------------------------------------------------|-------------------------------------|-------------------|-------------|-----------------------------|--------------|--------------------------|-------|----------------------------------------------------|--|
| Проверить заявку                                           |                                     |                   |             | Отправить заявку на конкурс |              | <b>Обновить PDF файл</b> |       | Посмотреть PDF заявки                              |  |
|                                                            |                                     |                   |             |                             |              |                          |       |                                                    |  |
|                                                            | <b>Выбрать PDF файлы приложений</b> |                   |             |                             |              |                          |       |                                                    |  |
| Прикрепленные файлы:<br><b><i><u>IPOFPAMMA.pdf</u></i></b> |                                     |                   |             |                             |              |                          |       |                                                    |  |
|                                                            |                                     |                   |             | Удалить прикрепленные файлы |              |                          |       |                                                    |  |

Рис. 28. Редактирование поданной на конкурс заявки

*! Рекомендуется проверить PDF-файл и убедиться, что на конкурс отправлен верный вариант со всеми приложениями.*

Информация о результатах участия заявки в конкурсе будет отправлена организатором конкурса на адрес электронной почты пользователя.

*! В случае победы заявки в конкурсе присланный PDF- файл потребуется распечатать, подписать, поставить печать (если имеется) и доставить Организатору конкурса в согласованные сроки.*